AGÊNCIA NACIONAL DE SAÚDE SUPLEMENTAR

# **MANUAL DO USUÁRIO SOLICITAÇÃO DE ALTERAÇÃO DE REDE HOSPITALAR** MÓDULO OPERADORA

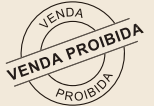

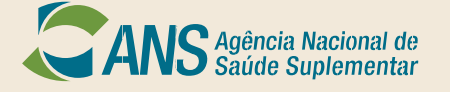

Rio de Janeiro Janeiro / 2018

AGÊNCIA NACIONAL DE SAÚDE SUPLEMENTAR Diretoria de Normas e Habilitação dos Produtos Gerência-Geral Regulatória da Estrutura dos Produtos

# **MANUAL DO USUÁRIO SOLICITAÇÃO DE ALTERAÇÃO DE REDE HOSPITALAR** MÓDULO OPERADORA

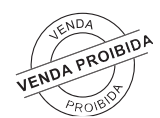

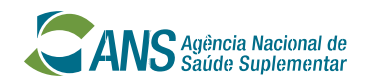

Rio de Janeiro Janeiro / 2018

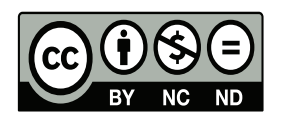

2018. Agência Nacional de Saúde Suplementar.

Esta obra é disponibilizada nos termos da Licença Creative Commons – Atribuição – Não Comercial – Sem Derivações. Compartilhamento pela mesma licença 4.0 Internacional. É permitida reprodução parcial ou total desta obra, desde que citada a fonte. O conteúdo desta, e de outras obras da Agência Nacional de Saúde Suplementar, pode ser acessado na página www.ans.gov.br

Versão Online

### **Elaboração, distribuição e informações:**

Agência Nacional de Saúde Suplementar – ANS Diretoria de Normas e Habilitação dos Produtos – DIPRO Gerência-Geral Regulatória da Estrutura dos Produtos – GGREP Av. Augusto Severo, 84 – Glória CEP 20.021-040 Rio de Janeiro, RJ – Brasil Tel.: +55(21) 2105-0000 Disque ANS 0800 701 9656 www.ans.gov.br

### **Diretoria Colegiada da ANS**

Diretoria de Normas e Habilitação dos Produtos – DIPRO Diretoria de Normas e Habilitação das Operadoras – DIOPE Diretoria de Desenvolvimento Setorial – DIDES Diretoria de Fiscalização – DIFIS Diretoria de Gestão – DIGES

### **Projeto Gráfico**

Gerência de Comunicação Social – GCOMS/SEGER/DICOL

### **Normalização**

Biblioteca/CGECO/GEQIN/DIGES

### **Normalização e Ficha Catalográfica**

Maria de Lourdes de Brito – CRB-7 6330 Luis Guilherme Macena – CRB-7 6713 Biblioteca/CGECO/GEQIN/DIGES

### **Ficha Catalográfica**

A 265m Agência Nacional de Saúde Suplementar (Brasil). Diretoria de Normas e Habilitação dos Produtos. Manual do usuário [recurso eletrônico] : solicitação de alteração de rede hospitalar : módulo operadora / Agência Nacional de Saúde Suplementar. Diretoria de Normas e Habilitação dos Produtos. – Rio de Janeiro : ANS, 2018. 1.5MB; PDF.

1.Rede Hospitalar – Cadastro de informação – Módulo Operadora. I. Título.

CDD 005

**Catalogação na fonte – Biblioteca ANS – Coordenação de Projetos e Pesquisas de Desenvolvimento Institucional**

# SUMÁRIO

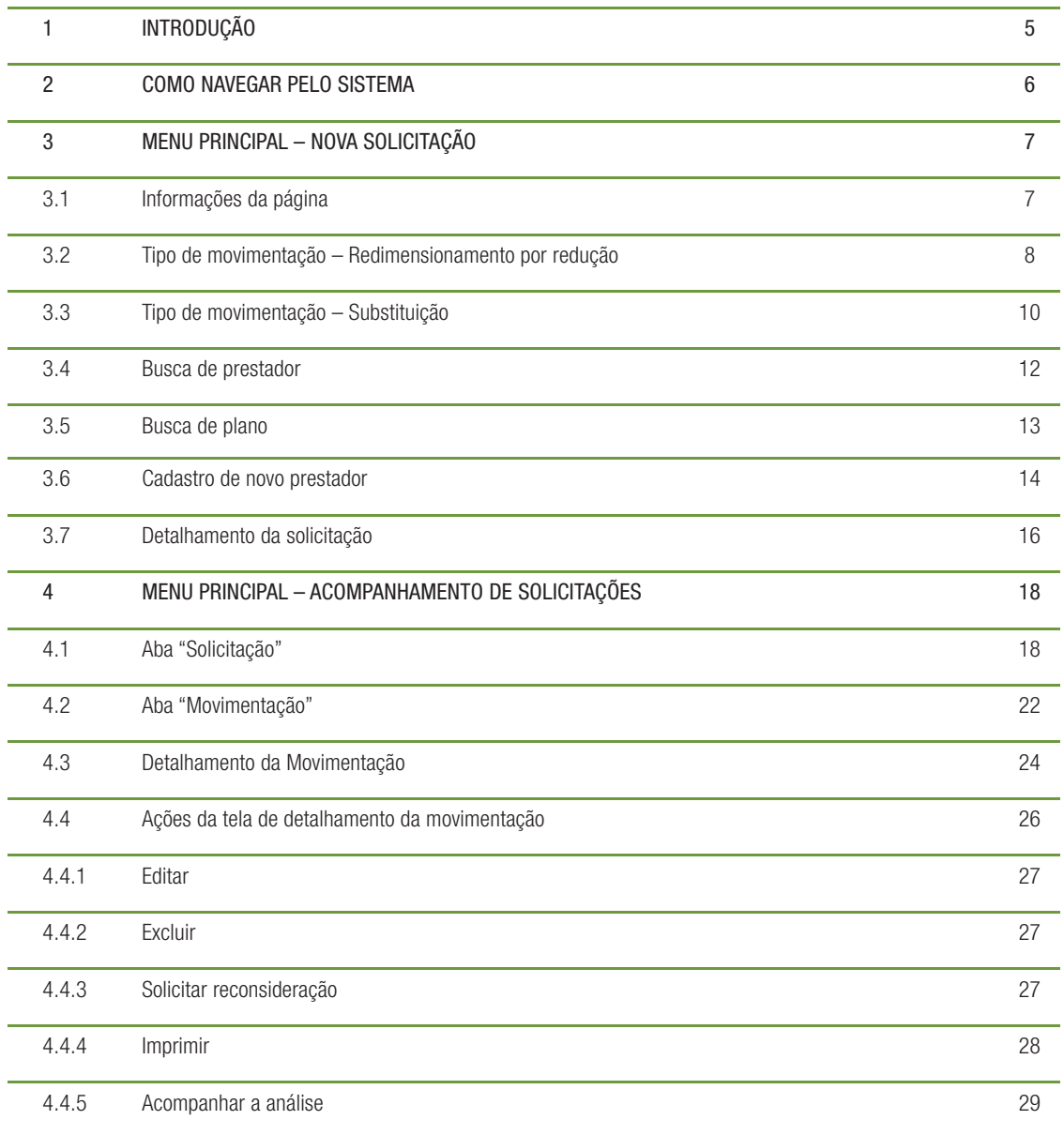

# 1. INTRODUÇÃO

# **Definições importantes:**

- **Movimentação** cada pedido de alteração de rede hospitalar cadastrada no sistema.
- **Solicitação** conjunto de movimentações cadastradas no sistema.
- **Redimensionamento por redução** supressão de um estabelecimento hospitalar da rede do produto a ser alterado, cabendo às unidades restantes a absorção da demanda.
- **Substituição** troca de uma unidade hospitalar por outra equivalente que não se encontra na rede do produto a ser alterado.
- **Movimentação**  cada pedido de alteração de rede hospitalar cadastrada no sistema.
- **Solicitação**  conjunto de movimentações cadastradas no sistema.
- **• Redimensionamento por redução** - supressão de um estabelecimento hospitalar da rede do produto a ser alterado, cabendo às unidades restantes a absorção da demanda.
- **Substituição**  troca de uma unidade hospitalar por outra equivalente que não se encontra na rede do produto a ser alterado.
- **Motivo do redimensionamento**  motivação que ocasionou o pedido de redimensionamento de rede hospitalar por redução.
- **Prestador a ser excluído**  prestador hospitalar que será desvinculado da rede dos produtos a serem alterados.
- **Prestador a ser incluído**  prestador hospitalar que será incluído na rede dos produtos a serem alterados, em uma movimentação de substituição.
- **Planos a serem alterados**  relação de planos envolvidos em cada movimentação de alteração de rede hospitalar.
- Data de vigência data de fim de vínculo entre o prestador a ser excluído e os planos a serem alterados. No caso de substituição, esta também será a data de início de vínculo do prestador a ser incluído nos planos a serem alterados.
- **Data da análise** data da análise da movimentação.
- **Resultado da análise**  situação em que uma movimentação se encontra em relação à sua análise.

# 2. COMO NAVEGAR PELO SISTEMA

A navegação no sistema será através da tela principal que contém 2 menus.

- **Nova solicitação**  Exibe o formulário para criação de nova solicitação.
- **Acompanhamento de solicitações**  Exibe as consultas por solicitação e por movimentação.

### Solicitação de Alteração de Rede Hospitalar

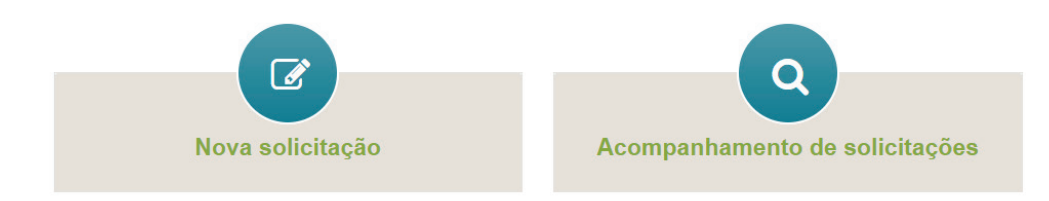

# 3. MENU PRINCIPAL - NOVA SOLICITAÇÃO

Esta funcionalidade permite à Operadora cadastrar uma nova solicitação.

Para acessar o cadastro, na tela principal, clicar no ícone "Nova solicitação". Será exibida a tela para cadastro de uma nova movimentação que comporá a solicitação:

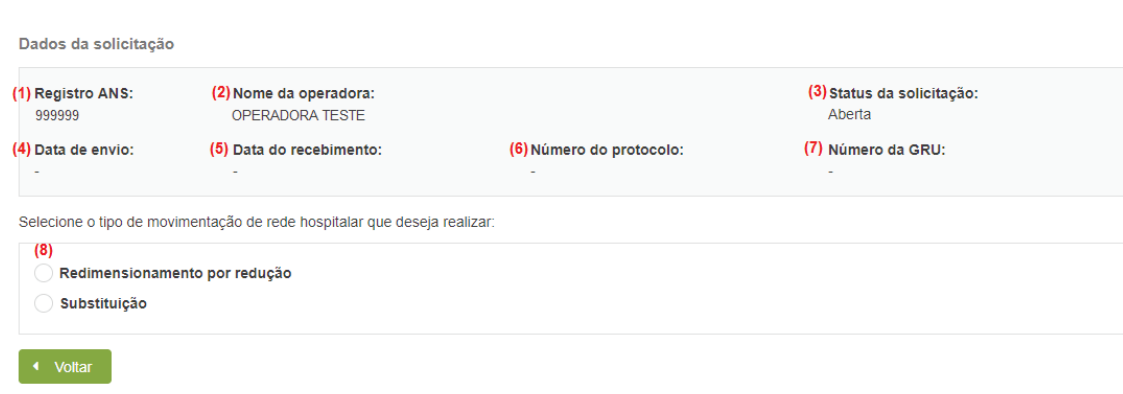

### **3.1 Informações da página**

Inserir movimentação

**Dados da solicitação** - neste quadro serão apresentados os dados da solicitação.

- 1. Registro ANS Número do registro da operadora na ANS.
- 2. Nome da operadora Razão social da operadora cadastrada na ANS.
- 3. Status da solicitação Status da solicitação. Enquanto está sendo criada, o status sempre será "Aberta".
- 4. Data de envio Data em que a operadora enviou a solicitação à ANS.
- 5. Data do recebimento

Data em que a solicitação foi recebida pela ANS. No caso de solicitações que envolvam pagamento de taxa (TAP), a data de recebimento será a data de pagamento da GRU.

No caso da solicitação ter sido cancelada, esta data será substituída pela "Data de cancelamento" da solicitação.

6. Número do protocolo Número do protocolo gerado pelo sistema ao enviar a solicitação. 7. Número da GRU

Número da Guia de Recolhimento da União – GRU, gerada pelo sistema, relativa à Taxa por Alteração de Dados de Produto – TAP devida para a solicitação. Quando a solicitação não gerar TAP, esse campo ficará vazio.

8. Selecione qual o tipo de movimentação de rede hospitalar que deseja realizar: Redimensionamento por redução ou Substituição.

Ao selecionar o tipo de movimentação, será exibido o formulário correspondente para ser preenchido. Caso o usuário deseje retornar, deve clicar no botão "Voltar".

### **3.2 Tipo de movimentação - Redimensionamento por redução**

Caso esse tipo de alteração de rede hospitalar seja selecionado, será apresentada a seguinte tela:

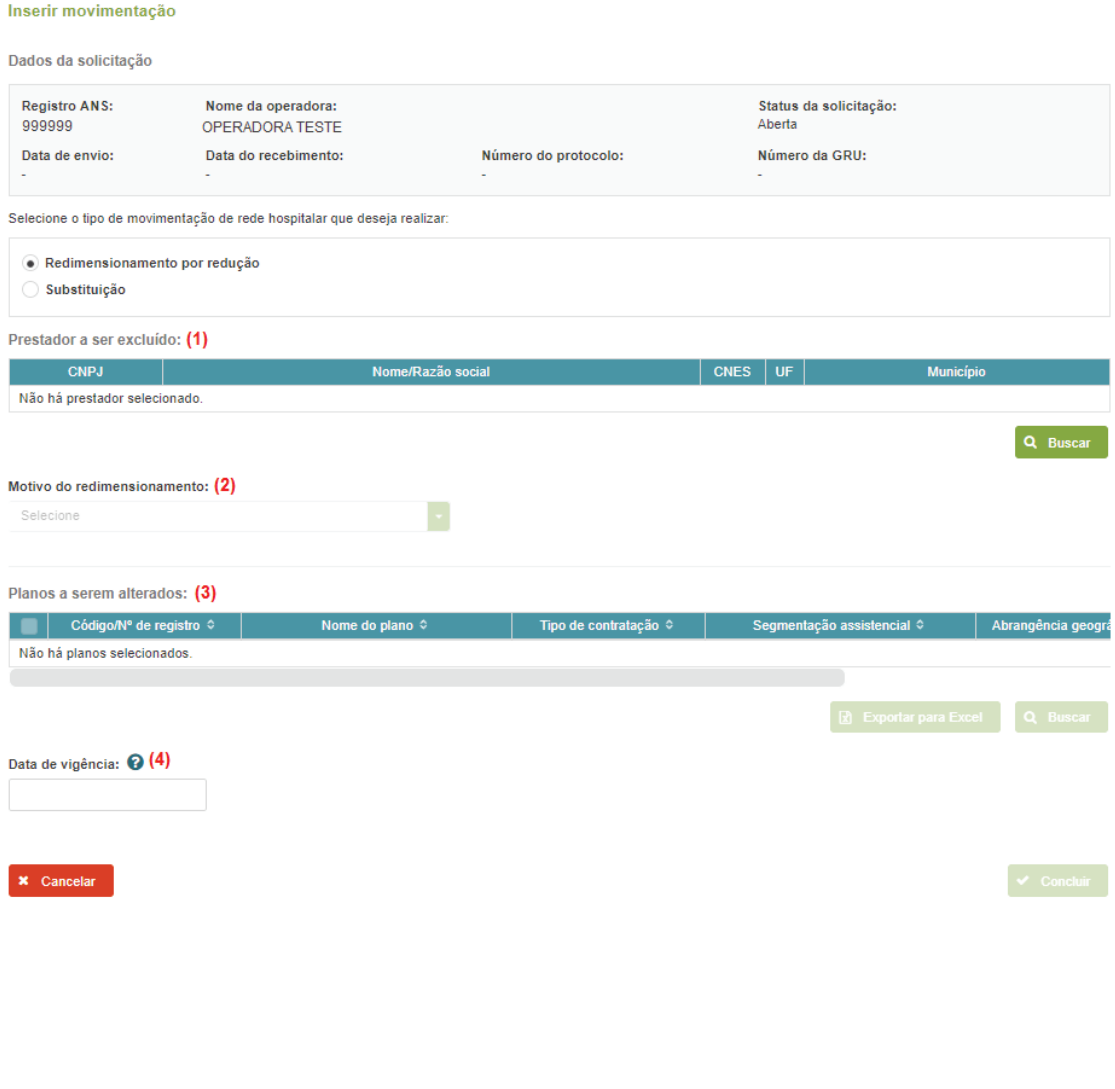

O usuário deverá preencher os seguintes dados:

1. Prestador a ser excluído

Para selecionar o prestador hospitalar a ser excluído, deverá clicar no botão "Buscar". Ver item 3.4.

Após a seleção de um prestador, o botão "Buscar" será substituído pelo botão "Alterar", que poderá ser utilizado para alterar o prestador já selecionado.

Prestador a ser excluído:

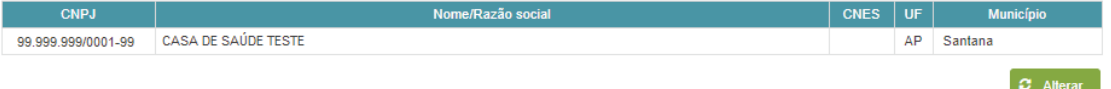

### 2. Motivo de redimensionamento

Deverá ser selecionado qual o motivo do redimensionamento. Podendo ser:

*- Interesse da Operadora* – deve ser utilizado quando a motivação para exclusão do prestador é somente por interesse da operadora. Ao ser selecionado esse motivo deverá ser informada a quantidade de internações realizadas no prestador a ser excluído, nos últimos 12 meses, pelos planos a serem alterados.

*- Interesse exclusivo do prestador* – deve ser selecionado quando a exclusão é motivada por interesse exclusivo do prestador.

*- Encerramento de atividades do prestador* – deve ser selecionado quando o motivo da exclusão for por encerramento de atividades do prestador.

*- Rescisão contratual entre o prestador e a operadora intermediária* – deve ser utilizado quando o prestador a ser excluído for contratado de forma indireta pela operadora solicitante e sua exclusão já tiver sido autorizada para a operadora intermediária.

### 3. Planos a serem alterados

Para selecionar os planos a serem alterados na movimentação, deverá clicar no botão "Buscar". Ver item 3.5.

Caso deseje remover um plano já selecionado, clique na caixa de seleção ao lado do Código/Nº de registro do plano e clique no botão "Remover".

Caso o motivo do redimensionamento seja "Encerramento das atividades do prestador", automaticamente a lista de todos os planos vinculados ao prestador selecionado será exibida, não sendo permitida a remoção de nenhum dos planos apresentados.

A lista de planos selecionados poderá ser exportada para Excel através do botão "Exportar para Excel".

A lista de planos a serem alterados poderá ser ordenada por qualquer uma das colunas, basta clicar no título da coluna desejada.

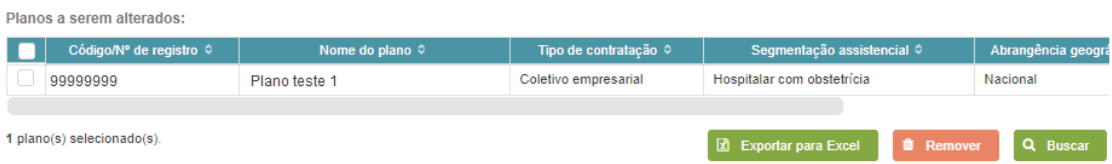

4. Data de vigência

Deverá ser informada a data de fim de vínculo entre o prestador a ser excluído e o(s) plano(s) a ser(em) alterado(s).

Esta data não poderá ser inferior à data de envio da solicitação nem superior a 60 dias da data de cadastro da movimentação.

*Para incluir a nova movimentação, o usuário deve preencher todos os campos e concordar com a declaração apresentada clicando na caixa de seleção (exceto para o motivo Rescisão contratual entre o prestador e a operadora intermediária) e depois clicar no botão "Concluir".* 

Caso clique no botão "Cancelar", a inclusão da nova movimentação será cancelada.

### **3.3 Tipo de movimentação - Substituição**

Caso esse tipo de alteração de rede hospitalar seja selecionado, será apresentada a seguinte tela:

Inserir movimentação

Dados da solicitação Nome da operadora: **Registro ANS:** Status da solicitação: OPERADORA TESTE Aherta 999999 Data do recebimento: Data de envio: Número do protocolo: Número da GRU: Selecione o tipo de movimentação de rede hospitalar que deseja realizar. Redimensionamento por redução · Substituição Prestador a ser excluído: (1) **CNPJ** Nome/Razão social Não há prestador selecionado. Prestador a ser incluído: (2) **CNPJ** Nome/Razão social Não há prestador selecionado. Cadastrar novo prestador Q Buscar Planos a serem alterados: (3) Código/Nº de registro © e do plano < Não há planos selecionados Data de vigência: @ (4) ) Declaro que os prestadores envolvidos no procedimento de substituição são equivalentes, dispondo dos mesmos serviços e leitos, em quantidade igual ou superior, conforme requisitos previstos no Anexo I-A da Instrução Normativa da Diretoria de Normas e Habilitação dos Produtos - IN/DIPRO nº 46, de 3 de outubro de 2014. **x** Cancelar

- O usuário deverá preencher os seguintes dados:
	- 1. Prestador a ser excluído

Para selecionar o prestador hospitalar a ser excluído, deverá clicar no botão "Buscar". Ver item 3.4.

Na substituição poderá ser selecionado mais de um prestador a ser excluído. Após o 1º. prestador ser selecionado, o usuário deverá clicar no botão "Adicionar Prestador " e selecionar outro prestador a ser excluído. Essa ação poderá ser repetida quantas vezes for necessária.

Caso deseje remover um prestador já selecionado, clique na caixa de seleção ao lado do CNPJ do prestador e clique no botão "Remover".

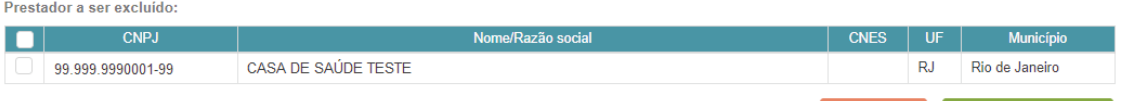

### 2. Prestador a ser incluído

Para selecionar um prestador hospitalar a ser incluído na rede do plano a ser alterado, mas que já esteja cadastrado na rede da operadora, deverá clicar no botão "Buscar". Ver item 3.4.

Se o prestador a ser incluído for novo na rede da operadora, o usuário poderá realizar o cadastro do prestador clicando no botão "Cadastrar novo prestador". Ver item 3.6.

Na substituição poderá ser selecionado mais de um prestador a ser incluído. Após o 1º. prestador ser selecionado, o usuário deverá clicar no botão "Adicionar Prestador" e selecionar outro prestador a ser incluído. Essa ação poderá ser repetida quantas vezes for necessária.

Caso deseje remover um prestador já selecionado, clique na caixa de seleção ao lado do CNPJ do prestador e clique no botão "Remover".

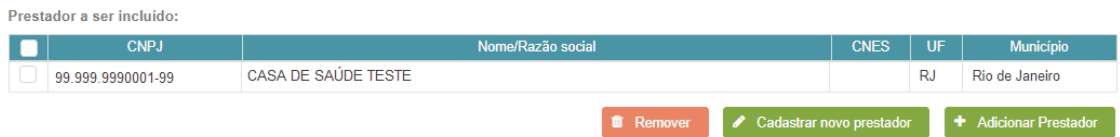

### 3. Planos a serem alterados

Para selecionar os planos a serem alterados na movimentação, deverá clicar no botão "Buscar". Ver item 3.5.

Caso deseje remover um plano já selecionado, clique na caixa de seleção ao lado do Código/Nº de registro do plano e clique no botão "Remover".

A lista de planos selecionados poderá ser exportada para Excel através do botão "Exportar para Excel".

A lista de planos a serem alterados poderá ser ordenada por qualquer uma das colunas, basta clicar no título da coluna desejada.

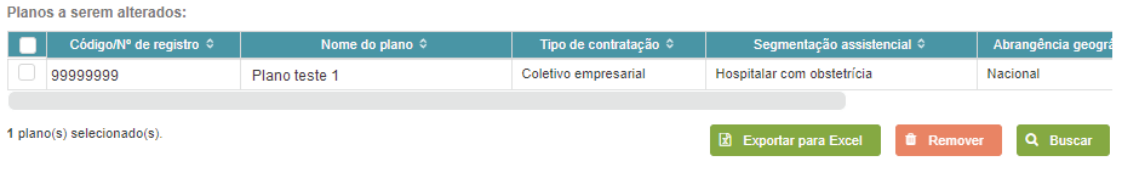

The Remover + Adicionar Prestador

4. Data de vigência

Deverá ser informada a data de fim de vínculo entre o(s) prestador(es) a ser(em) excluído(s) e o(s) plano(s) a ser(em) alterado(s). Esta também será a data de início de vínculo do(s) prestador(es) a ser(em) incluído(s) e o(s) planos(s) a ser(em) alterado(s).

Esta data não poderá ser inferior à data de envio da solicitação nem superior a 60 dias da data de cadastro da movimentação.

Para incluir a nova movimentação, o usuário deve preencher todos os campos e concordar com a declaração apresentada clicando na caixa de seleção e depois clicar no botão "Concluir".

Caso clique no botão "Cancelar", a inclusão da nova movimentação será cancelada .

### **3.4 Busca de prestador**

Esta funcionalidade permite pesquisar e selecionar o prestador hospitalar que deseja excluir ou incluir (no caso de substituição) na movimentação. A seguinte tela é apresentada:

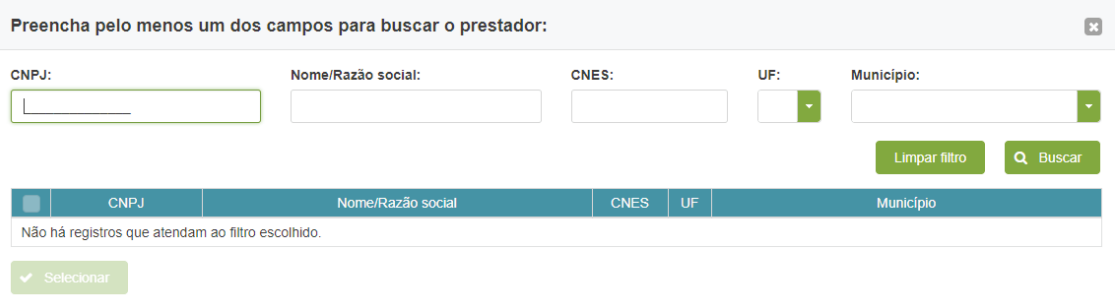

O sistema permite a pesquisa pelos parâmetros apresentados na tela:

- CNPJ permite a consulta digitando apenas a raiz do CNPJ ou o número completo.
- Nome/Razão social permite a consulta digitando apenas parte da razão social. O sistema diferencia palavras com ou sem acento.
- CNES permite a consulta digitando o número do CNES.
- UF permite a consulta por uma UF.
- Município para realizar a consulta por município, a UF correspondente deve estar selecionada.

Para realizar a pesquisa, basta digitar o valor dentro do campo relativo ao parâmetro desejado e clicar no botão "Buscar".

É obrigatório o preenchimento de pelo menos um filtro para a pesquisa.

Pode ser utilizado mais de um filtro ao mesmo tempo.

Exemplo de resultado, considerando a pesquisa pelo Nome/Razão Social:

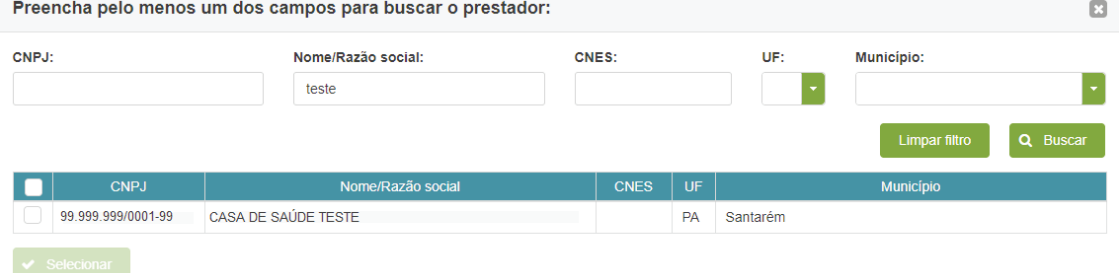

Como pode ser visto, a exibição do resultado mostrará, nesta ordem: CNPJ, Nome/Razão social, CNES, UF e Município.

Para selecionar o prestador desejado, o usuário deve clicar na caixa de seleção ao lado do CNPJ do prestador e clicar no botão "Selecionar".

Para limpar os campos de pesquisa e o resultado da busca, clique no botão "Limpar filtro".

## **3.5 Busca de plano**

Esta funcionalidade permite pesquisar e selecionar os planos a serem alterados na movimentação. A seguinte tela é apresentada:

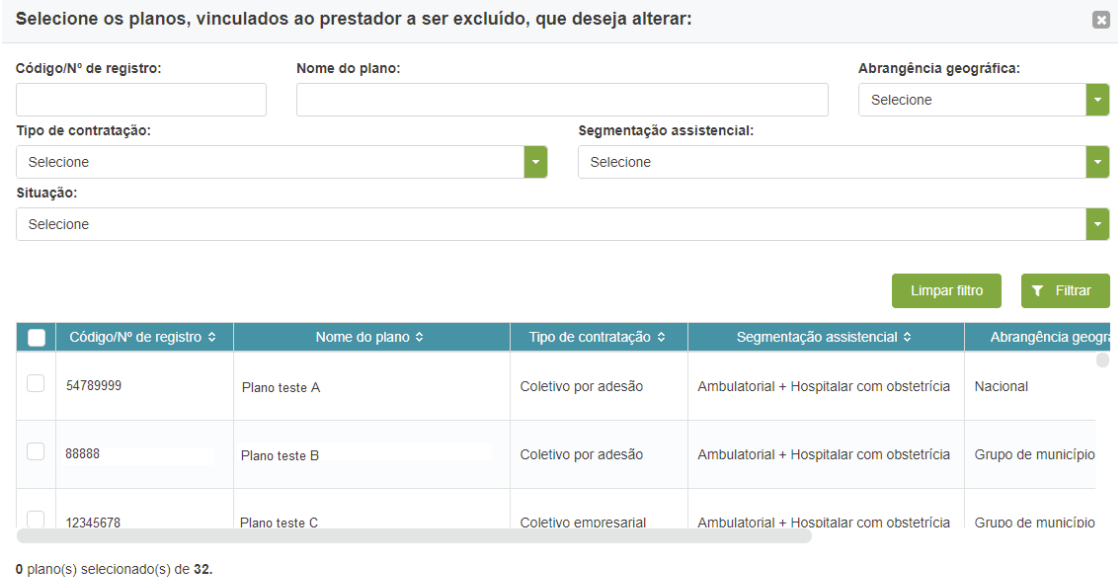

Quando o usuário acessar a tela de busca de planos, o sistema irá mostrar a lista de planos vinculados ao prestador a ser excluído. No caso de movimentação de substituição que envolva mais de um prestador a ser excluído, a lista de planos apresentada será a da interseção dos planos vinculados aos prestadores selecionados.

A fim de delimitar a lista de planos apresentada, o sistema permite o filtro pelos parâmetros apresentados na tela:

- $C$ ódigo/ $N<sup>o</sup>$  de registro permite o filtro pelo código/número de registro do plano.
- Nome do plano permite o filtro pelo nome do plano.
- Abrangência geográfica permite filtrar pela abrangência geográfica do plano.
- Tipo de contratação permite o fi ltro pelo tipo de contratação do plano.
- Segmentação assistencial permite filtrar pela segmentação assistencial do plano.
- Situação permite filtrar pela situação de comercialização do plano.

Os fi ltros "Código/Nº de registro" e "Nome do plano" permitem a consulta digitando apenas parte do conteúdo. Os demais filtros apresentarão apenas opções que estejam presentes na lista de planos apresentada.

Pode ser utilizado mais de um filtro ao mesmo tempo.

A exibição da lista mostrará as seguintes colunas, nesta ordem: Código/Nº de registro, Nome do plano, Tipo de contratação, Segmentação assistencial, Abrangência geográfica e Situação.

A lista de planos vinculados ao prestador a ser excluído poderá ser ordenada por qualquer uma das colunas, basta clicar no título da coluna desejada.

Para selecionar o(s) plano(s) desejado(s), o usuário deve clicar na caixa de seleção ao lado do Código/ Nº de registro do plano e clicar no botão "Selecionar". Caso deseje selecionar todos os planos da lista, basta clicar na caixa de seleção da coluna. Todos os planos serão selecionados.

Para limpar os campos de filtro e a lista de planos vinculados ao prestador a ser excluído voltar a ser exibida integralmente, clique no botão "Limpar filtro".

### **3.6 Cadastro de novo prestador**

Esta funcionalidade permite cadastrar um novo prestador a ser incluído na rede operadora, o qual será vinculado ao plano a ser alterado, no momento do cadastro de uma movimentação de substituição. Ao clicar no botão "Cadastrar novo prestador", a seguinte tela é apresentada:

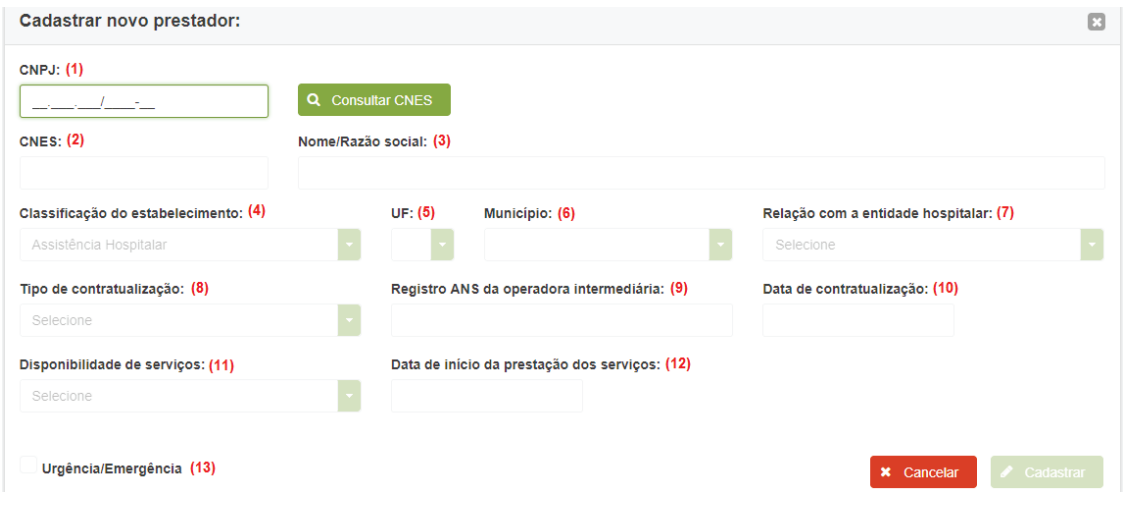

O usuário deverá preencher os seguintes dados:

1. CNPJ

Deverá ser preenchido, obrigatoriamente, o CNPJ do prestador a ser cadastrado.

Após isso, o usuário deverá clicar no botão "Consultar CNES" para que o sistema faça a validação do CNPJ com a base de dados do Cadastro Nacional de Estabelecimentos de Saúde - CNES.

Se o CNPJ informado não possuir CNES cadastrado, o sistema irá habilitar todos os demais campos para preenchimento.

Se o CNPJ informado possuir CNES cadastrado, o sistema irá exibir a tela abaixo para que o usuário selecione o CNES do prestador a ser cadastrado.

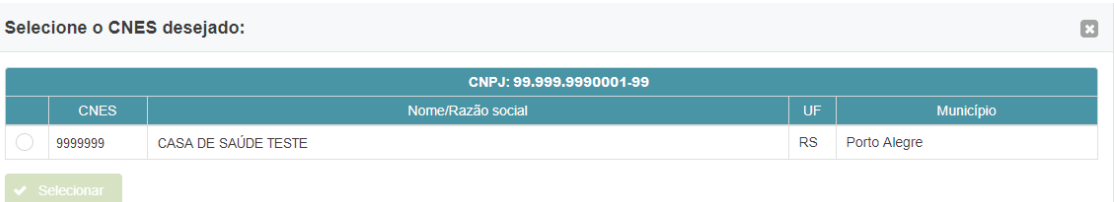

Após selecionar o CNES, o sistema irá preencher, automaticamente, os campos: CNES, Nome/ Razão social, UF e Município. Somente o campo Nome/Razão social poderá ser alterado pelo usuário.

2. CNES

Se o CNPJ informado possuir CNES cadastrado, o sistema irá preencher automaticamente este campo com o CNES selecionado pelo usuário na tela anterior. Se não possuir CNES cadastrado, esse campo será desabilitado.

3. Nome/Razão social

Deverá ser preenchido o Nome/Razão social do prestador a ser cadastrado. Este campo será preenchido automaticamente caso o CNPJ informado possua CNES cadastrado, entretanto, será permitida sua edição.

- 4. Classificação do estabelecimento A classifi cação sempre será Assistência Hospitalar. Este campo estará sempre desabilitado.
- 5. UF

Deverá ser preenchida a UF do prestador a ser cadastrado. Se o CNPJ informado possuir CNES cadastrado, o sistema irá preencher automaticamente a UF.

6. Município

Deverá ser preenchido o município do prestador a ser cadastrado. Se o CNPJ informado possuir CNES cadastrado, o sistema irá preencher automaticamente o município.

7. Relação com a entidade hospitalar Deverá ser preenchido o tipo de relação entre o prestador e a operadora. Podendo ser: Contratualizado ou Próprio.

8. Tipo de contratualização

Se a relação com a entidade hospitalar for Contratualizado, deverá ser preenchido o tipo de contratualização com o prestador. Podendo ser: Direta ou Indireta. Caso a relação com a entidade hospitalar seja Próprio, esse campo será desabilitado.

- 9. Registro ANS da operadora intermediária Se o tipo de contratualização for Indireta, deverá ser preenchido o número de registro ANS da operadora intermediária. Caso o tipo de contratualização seja Direta ou a relação entre o prestador e a operadora for Próprio, esse campo será desabilitado.
- 10. Data de contratualização Deverá ser preenchida a data de contratualização com o prestador. A data não poderá ser inferior à 07/07/2003 (data da publicação da Resolução Normativa nº 42/2003). Caso a relação entre o prestador e a operadora seja Próprio, esse campo será desabilitado.
- 11. Disponibilidade de serviços Deverá ser preenchida qual a disponibilidade de serviços do prestador contratada. Podendo ser: Total ou Parcial
- 12. Data de início da prestação dos serviços Deverá ser preenchida a data de início da prestação dos serviços pelo prestador na operadora.
- 13. Urgência/Emergência Deverá ser informado se o prestador prestará serviço de urgência/emergência.

Para incluir o cadastro do novo prestador na movimentação, o usuário deve preencher todos os campos e clicar no botão "Cadastrar".

# **3.7 Detalhamento da solicitação**

Após a inclusão de uma nova movimentação, o sistema irá exibir a tela de detalhamento da solicitação.

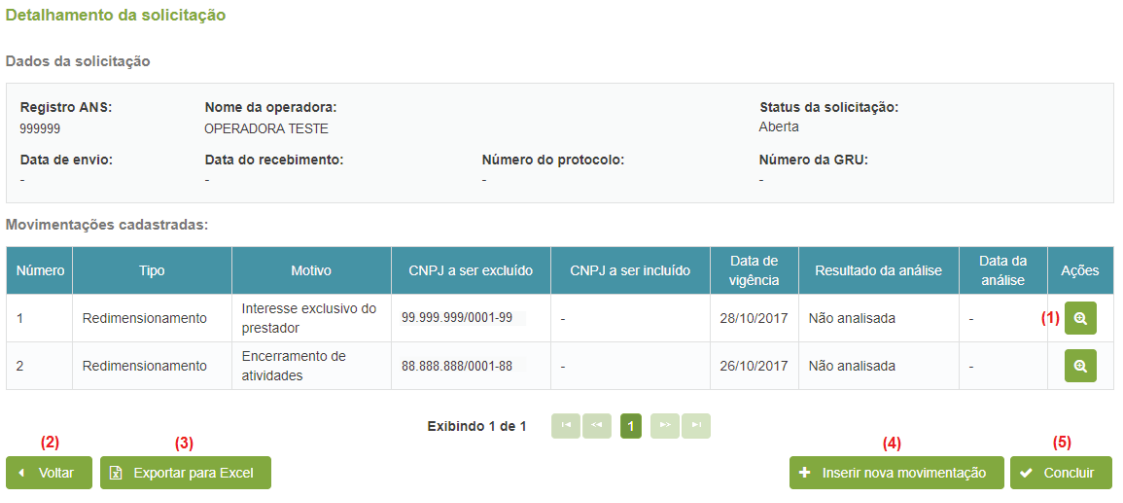

No quadro "Movimentações cadastradas", serão exibidas todas as movimentações cadastradas para esta solicitação.

Nesta tela, o sistema disponibiliza as seguintes ações para o usuário:

1. Visualizar detalhes

Ao clicar nesse botão, o sistema exibe todos os dados da movimentação. Ver item 4.3.

2. Voltar

Ao clicar nesse botão, o sistema sai da tela de detalhamento da solicitação, retornando para a tela anterior.

- 3. Exportar para Excel O sistema permite que o usuário exporte para Excel os dados do quadro que está sendo exibido. O sistema irá gerar um arquivo .xls para download.
- 4. Inserir nova movimentação Essa opção permite ao usuário cadastrar uma nova movimentação na solicitação em aberto. Ver item 3.1. Essa ação só é possível quando o status da solicitação for "Aberta".
- 5. Concluir

Essa ação só é possível quando o status da solicitação for "Aberta". O sistema conclui o cadastro de uma solicitação em aberto, apresentando ao usuário uma tela de Declaração.

Para envio da solicitação à ANS, o usuário deverá concordar com a declaração apresentada e clicar no botão "Enviar solicitação".

Neste momento, o sistema calcula o valor da Taxa por Alteração de Dados de Produto – TAP devida para a solicitação.

O sistema apresenta uma tela de Envio com sucesso da solicitação à ANS. Caso seja necessário o pagamento da TAP para a solicitação, o usuário poderá imprimir a GRU gerada clicando no botão "Imprimir GRU". Caso não seja devido pagamento de TAP para a solicitação, o usuário deverá clicar no botão "Fechar".

**Importante:** As solicitações de alteração de rede hospitalar que envolvam pagamento de TAP só serão recebidas na ANS após a identificação do pagamento da GRU.

# 4. MENU PRINCIPAL – ACOMPANHAMENTO DE SOLICITAÇÕES

Esta funcionalidade permite à Operadora consultar as solicitações e as movimentações cadastradas.

Para acessar a consulta, na tela principal, clicar no ícone "Acompanhamento de solicitações". Será exibida a tela para consulta com duas abas: Solicitação e Movimentação.

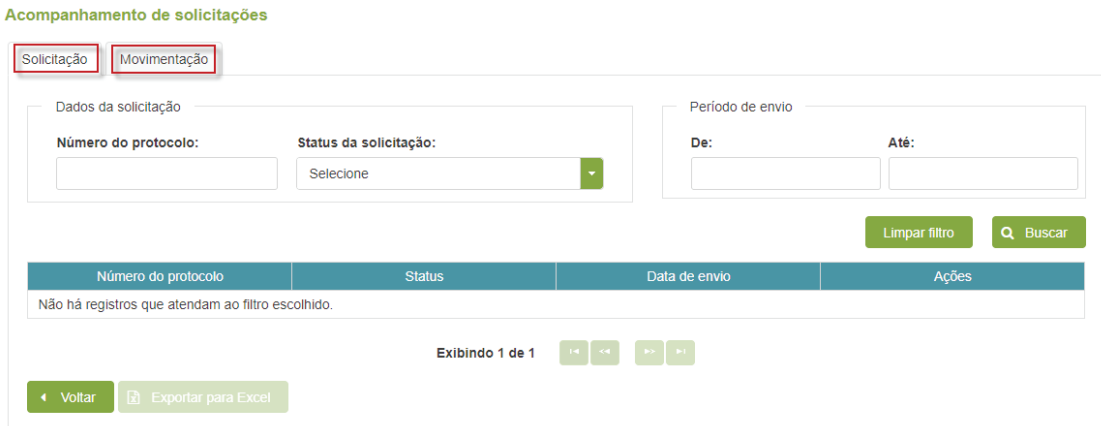

### **4.1 Aba "Solicitação"**

Esta funcionalidade permite a pesquisa das solicitações cadastradas no sistema.

Será exibida uma lista como resultado da pesquisa de acordo com os filtros utilizados.

A seguinte tela de pesquisa é apresentada:

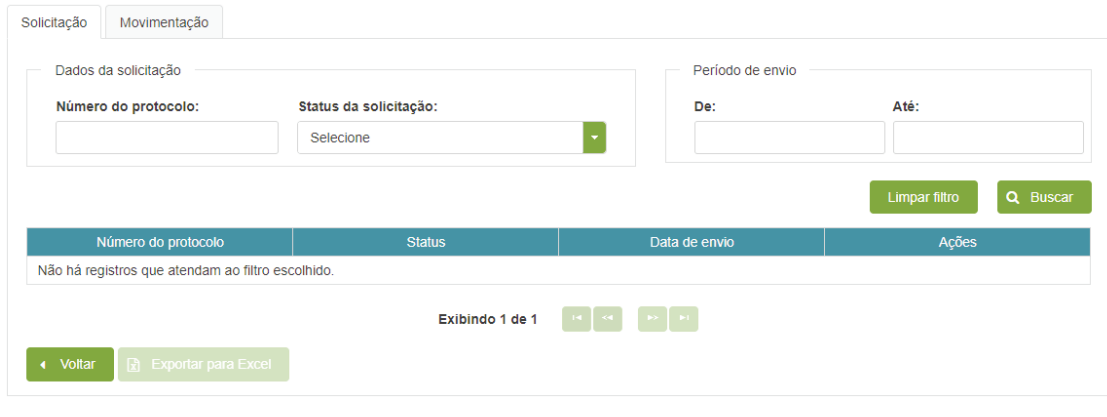

O sistema permite a pesquisa pelos três parâmetros apresentados na tela:

- Número do protocolo permite a consulta digitando o número do protocolo.
- Status da solicitação a consulta poderá ser feita pelo status da solicitação:
	- Aberta solicitação que ainda não foi concluída.
	- Aguardando pagamento solicitações que estão aguardando o pagamento da GRU.

- Aguardando análise – solicitações que já tiveram a GRU paga ou solicitações que não geraram GRU para pagamento e estão aguardando a análise de mérito das movimentações. - Analisada – solicitações cujas movimentações já foram analisadas.

- Cancelada por solicitação da operadora – solicitações que foram canceladas pela operadora. - Cancelada por falta de pagamento – solicitações que foram canceladas por falta de pagamento da GRU. Caso não seja identificado o pagamento da GRU devida para a solicitação, em até 10 dias após a data de vencimento da GRU, a solicitação será cancelada automaticamente pelo sistema.

- Aguardando reconsideração – solicitações que estão com uma ou mais movimentações aguardando a análise de solicitação de reconsideração.

• Período de envio – permite a consulta por uma data ou um período de envio da solicitação.

- De – se somente essa data for preenchida, o sistema pesquisa solicitações que foram enviadas a partir desta data.

- Até – se somente essa data for preenchida, o sistema pesquisa solicitações que foram enviadas até esta data.

- Se ambas as datas forem preenchidas, o sistema pesquisa solicitações enviadas dentro do período informado.

Para realizar a pesquisa, basta digitar o dado dentro do campo relativo ao parâmetro desejado e clicar no botão "Buscar". Pode ser utilizado mais de um filtro ao mesmo tempo.

Caso nenhum campo seja preenchido e o botão "Buscar" seja clicado, o sistema pesquisa todas as solicitações cadastradas.

Se desejar realizar uma nova consulta, o botão "Limpar filtro" apaga o filtro preenchido e o resultado da consulta anterior.

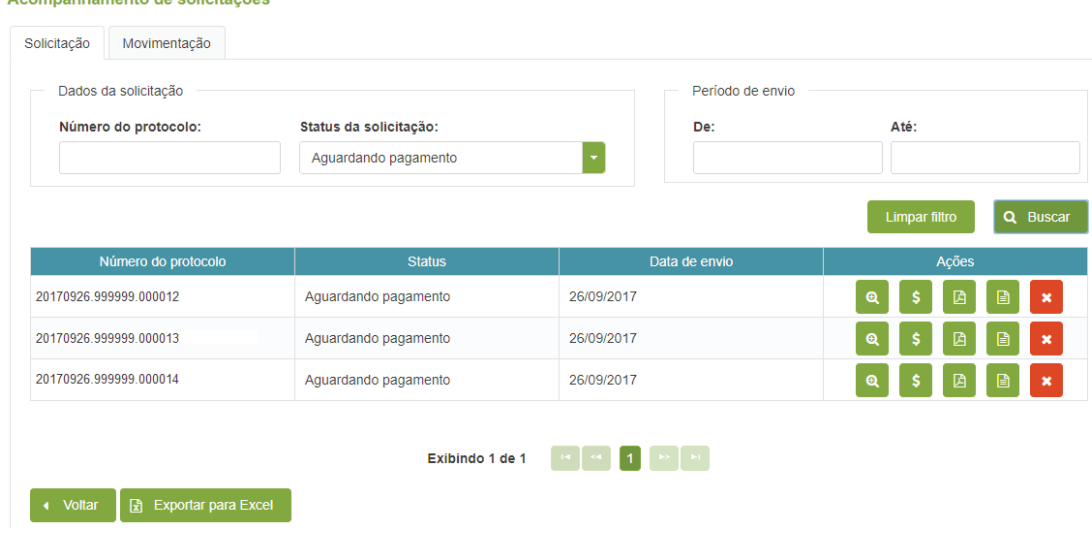

Exemplo de resultado, considerando a pesquisa pelo status da solicitação:

nanhamanta de estisitaçãos

Como pode ser visto, a exibição do resultado mostrará, nesta ordem: Número do protocolo, Status e Data de envio, além dos ícones:

- Visualizar detalhes detalhamento dos dados da solicitação, apresentando todas as movimentações cadastradas na solicitação. Ver item 3.7.
- Consultar GRU imprime a Guia de Recolhimento da União GRU gerada para a solicitação. Esse ícone só estará disponível quando a solicitação estiver "Aguardando pagamento".
- **Imprimir solicitação imprime o relatório com os dados de todas as movimentações da** solicitação. Ver item 4.4.4.
- **Comprovante** imprime o comprovante de análise da solicitação. Neste documento também serão detalhados os dados da Memória de Cálculo da TAP para a solicitação. Esse ícone só estará disponível quando a solicitação já tiver sido concluída e enviada. Ver exemplo abaixo.
- Cancelar ou Excluir cancela ou exclui a solicitação no sistema. Quando a solicitação estiver com status "Aberta", essa função irá excluir a solicitação do sistema, não podendo ser consultada posteriormente. Quando o status estiver "Aguardando pagamento" ou "Aguardando análise", essa função irá cancelar a solicitação enviada.

O sistema permite exportar o resultado da consulta para Excel. Para isso, basta clicar no botão "Exportar para Excel" e o sistema irá gerar um arquivo .xls com todos os registros do resultado.

Exemplo de relatório do Comprovante da análise:

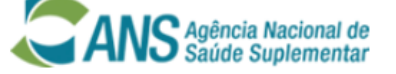

Solicitação de Alteração de Rede Hospitalar Comprovante de Análise

**Registro ANS: 999999** Nome da operadora: OPERADORA TESTE Número do protocolo: 20171214.999999.000020 Data do envio: 14/12/2017 Status da solicitação: Analisada

Número da GRU: 29410010001918114 Data do recebimento: 14/12/2017

### **MOVIMENTAÇÕES**

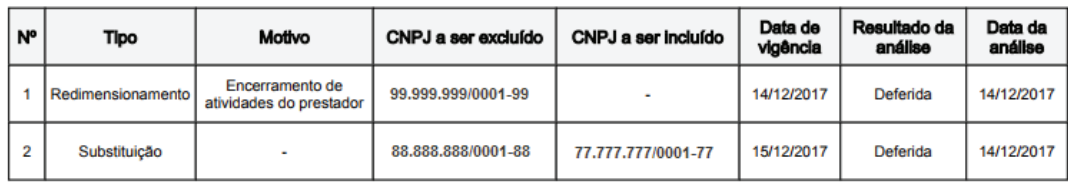

#### Observação

Quando o resultado da análise for indicado como deferida, a substituição foi considerada equivalente ou o redimensionamento<br>de rede por redução foi autorizado, conforme dispõe os parágrafos 1º e 4º, do artigo 17, da Lei n. operadora aos beneficiários, considerando a data de vigência informada.

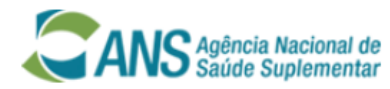

Solicitação de Alteração de Rede Hospitalar **Comprovante de Análise** 

**Registro ANS: 999999** Nome da operadora: OPERADORA TESTE Número do protocolo: 20171214.999999.000020 Data do envio: 14/12/2017 Status da solicitação: Analisada

Número da GRU: 29410010001918114 Data do recebimento: 14/12/2017

### MEMÓRIA DE CÁLCULO DA TAP

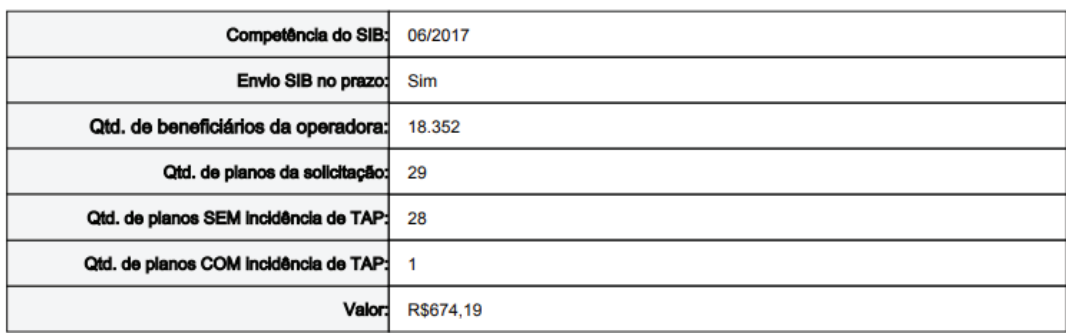

### RELAÇÃO DOS PLANOS COM INCIDÊNCIA DE TAP

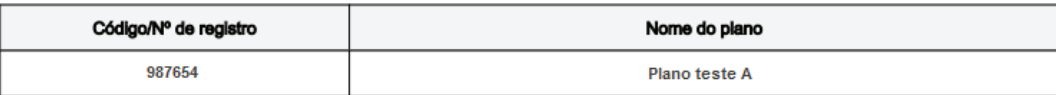

### **4.2 Aba "Movimentação"**

Acompanhamento de solicitações

Esta funcionalidade permite a pesquisa das movimentações cadastradas no sistema.

Será exibida uma lista com o resultado da pesquisa de acordo com os filtros utilizados.

### A seguinte tela de pesquisa é apresentada:

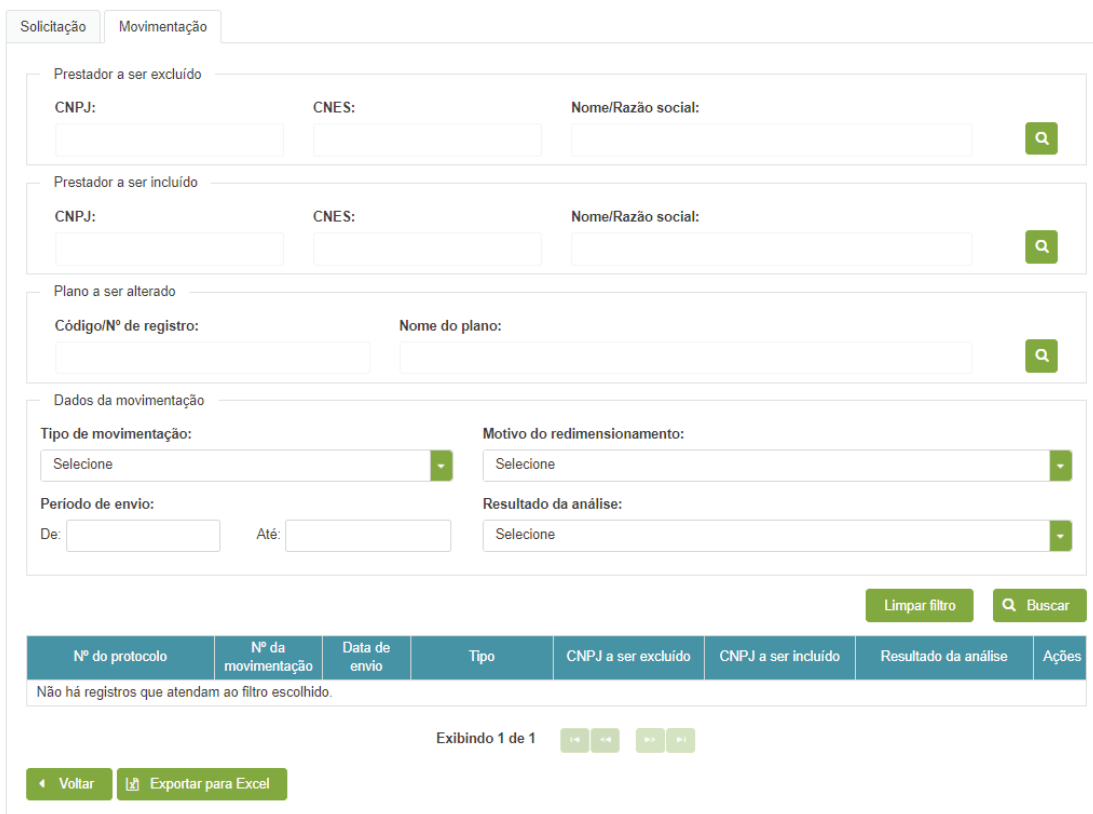

O sistema permite a pesquisa pelos sete parâmetros apresentados na tela:

- Prestador a ser excluído permite a consulta de movimentações por prestador a ser excluído. Para selecionar o prestador, o usuário deve clicar no ícone de busca e selecionar o prestador desejado. Ver item 3.4.
- Prestador a ser incluído permite a consulta de movimentações por prestador a ser incluído. Para selecionar o prestador, o usuário deve clicar no ícone de busca e selecionar o prestador desejado. Ver item 3.4.
- Plano a ser alterado permite a consulta de movimentações por um determinado plano. Para selecionar o plano, o usuário deve clicar no ícone de busca e selecionar o plano desejado. A busca poderá ser feita pelo Código/Nº de registro e/ou Nome do plano.
- Tipo de movimentação permite a consulta pelo tipo de movimentação: Redimensionamento ou Substituiç ão. Ao escolher a opção Substituição, o campo "Motivo do redimensionamento" ficará desabilitado.
- Motivo do redimensionamento permite a consulta pelo motivo do redimensionamento. Nesse caso, somente movimentações do tipo redimensionamento serão pesquisadas.
- Período de envio permite a consulta por uma data ou um período de envio da solicitação. - De – se somente essa data for preenchida, o sistema pesquisa movimentações de solicitações que foram enviadas a partir desta data.

- Até – se somente essa data for preenchida, o sistema pesquisa movimentações de solicitações que foram enviadas até esta data.

- Se ambas as datas forem preenchidas, o sistema pesquisa movimentações de solicitações enviadas dentro do período informado.

- Resultado da análise a consulta poderá ser feita pelo resultado da análise da movimentação: - Não analisada – movimentações que ainda não foram analisadas, ou seja, que pertençam a solicitações com status "Aberta", "Aguardando pagamento" ou "Aguardando análise".
	- Deferida movimentações que foram analisadas e que foram deferidas.
	- Indeferida movimentações que foram analisadas e que foram indeferidas.

- Aguardando reconsideração – movimentações que estejam aguardando a análise da solicitação de reconsideração.

- Cancelada – movimentações cujas solicitações foram canceladas, seja por solicitação da operadora ou por falta de pagamento da GRU.

Para realizar a pesquisa, basta digitar o dado dentro do campo relativo ao parâmetro desejado e clicar no botão "Buscar". Pode ser utilizado mais de um filtro ao mesmo tempo.

Caso nenhum campo seja preenchido e o botão "Buscar" seja clicado, o sistema pesquisa todas as movimentações cadastradas.

Se desejar realizar uma nova consulta, o botão "Limpar filtro" apaga o filtro preenchido e o resultado da consulta anterior.

Exemplo de resultado, considerando a pesquisa pelo motivo do redimensionamento:

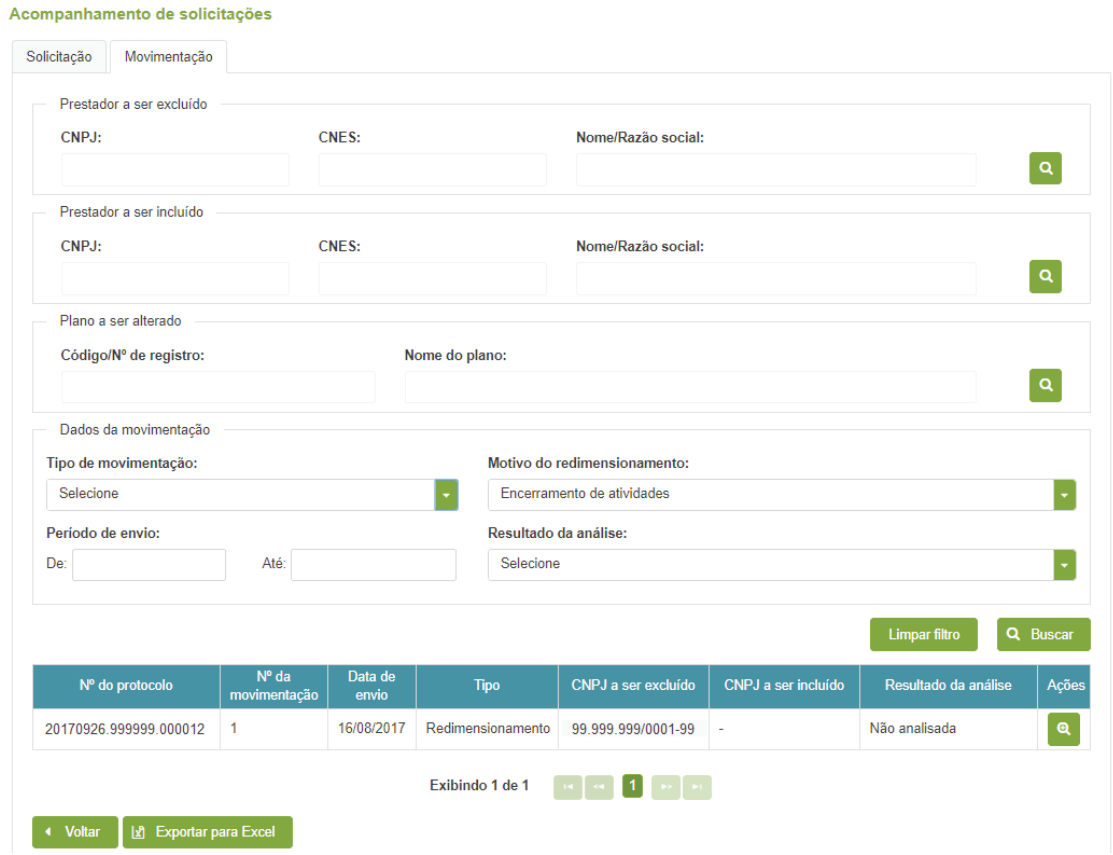

Como pode ser visto, a exibição do resultado mostrará, nesta ordem: Nº do protocolo, Nº da movimentação, Data de envio, Tipo, CNPJ a ser excluído, CNPJ a ser incluído e Resultado da análise, além do ícone:

• Visualizar detalhes – detalhamento dos dados da movimentação. Ver item 4.3.

O sistema permite exportar o resultado da consulta para Excel. Para isso, basta clicar no botão "Exportar para Excel" e o sistema irá gerar um arquivo .xls com todos os registros do resultado.

### **4.3 Detalhamento da movimentação**

Essa tela será exibida sempre que o usuário clicar no ícone "Visualizar detalhes" da movimentação. Esse ícone está disponível na tela de detalhamento da solicitação e na tela de consulta de movimentação.

Para movimentação do tipo redimensionamento, motivada por interesse da operadora por exemplo, a seguinte tela é apresentada:

Detalhamento da movimentação de redimensionamento por redução

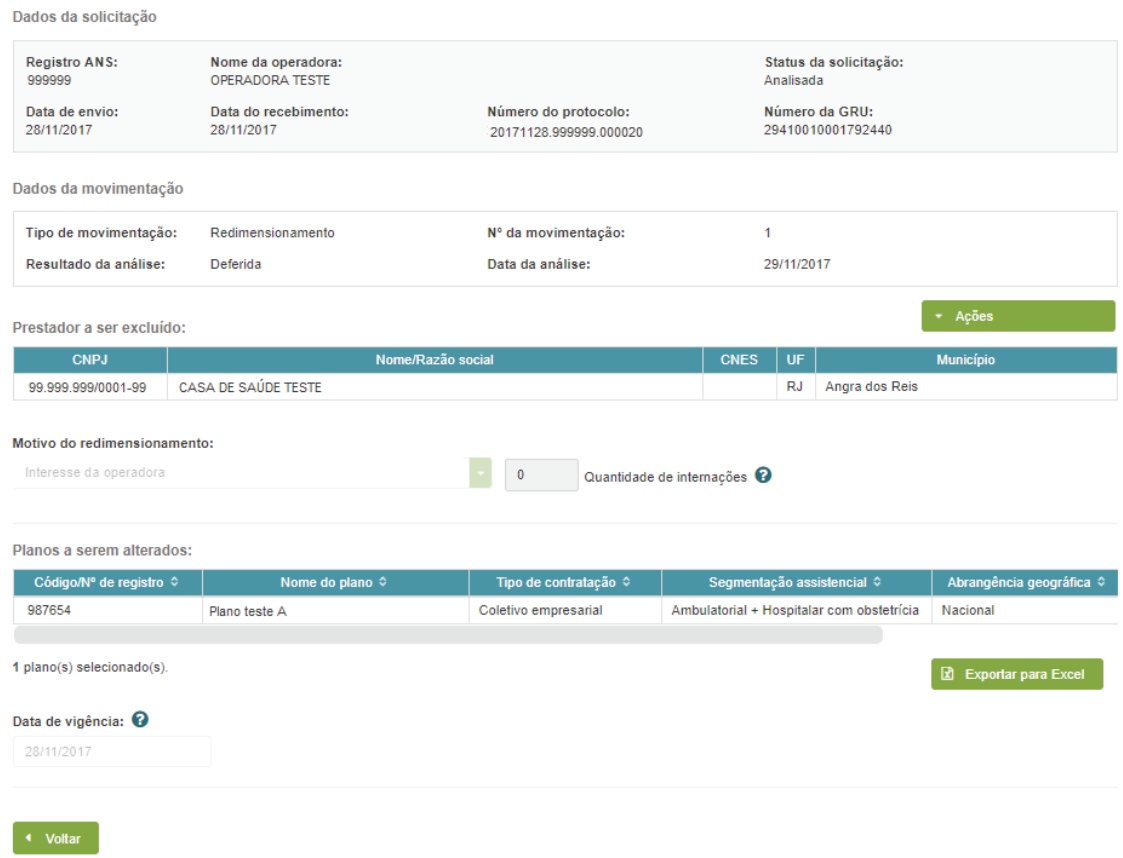

### Para movimentação do tipo substituição a seguinte tela é apresentada:

Detalhamento da movimentação de substituição

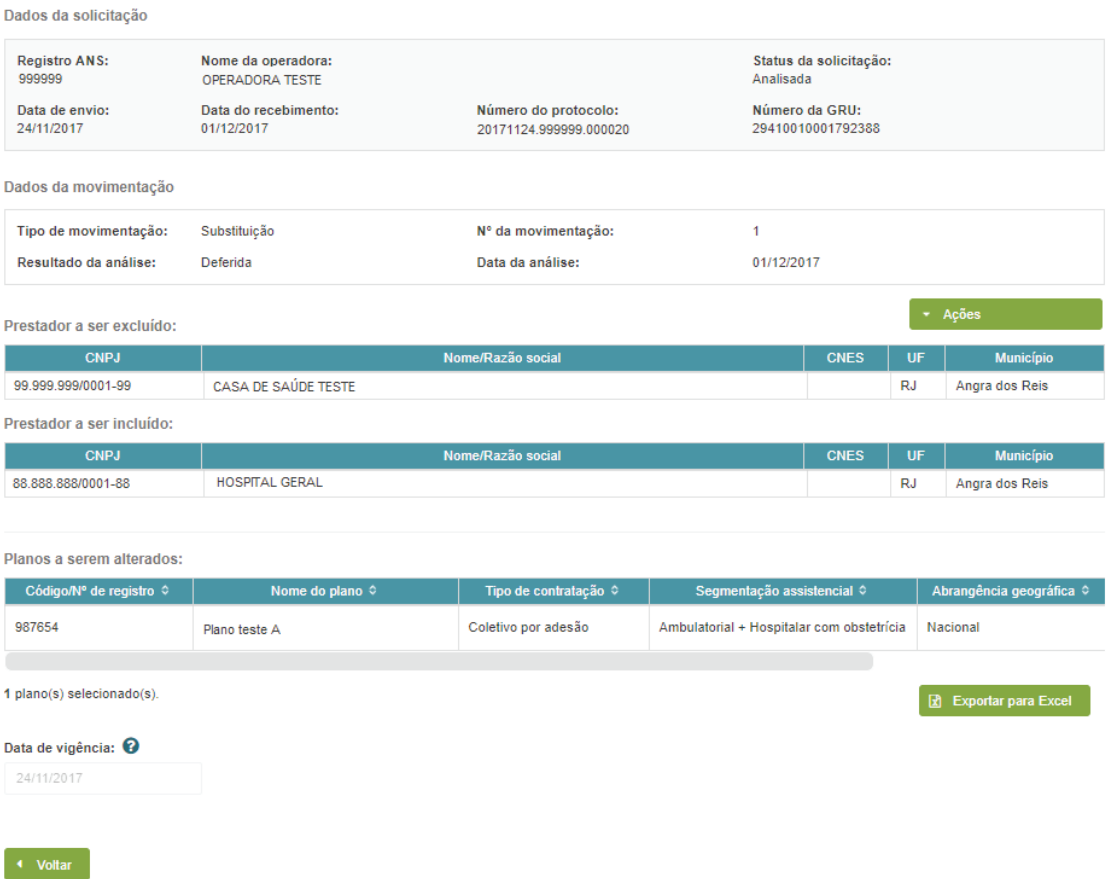

# **4.4 Açõe s da tela de detalhamento da movimentação**

Detalhamento da movimentação de redimensionamento por redução

Na tela de detalhamento da movimentação serão disponibilizadas algumas ações para o usuário, dependendo do status em que a solicitação/movimentação se encontre.

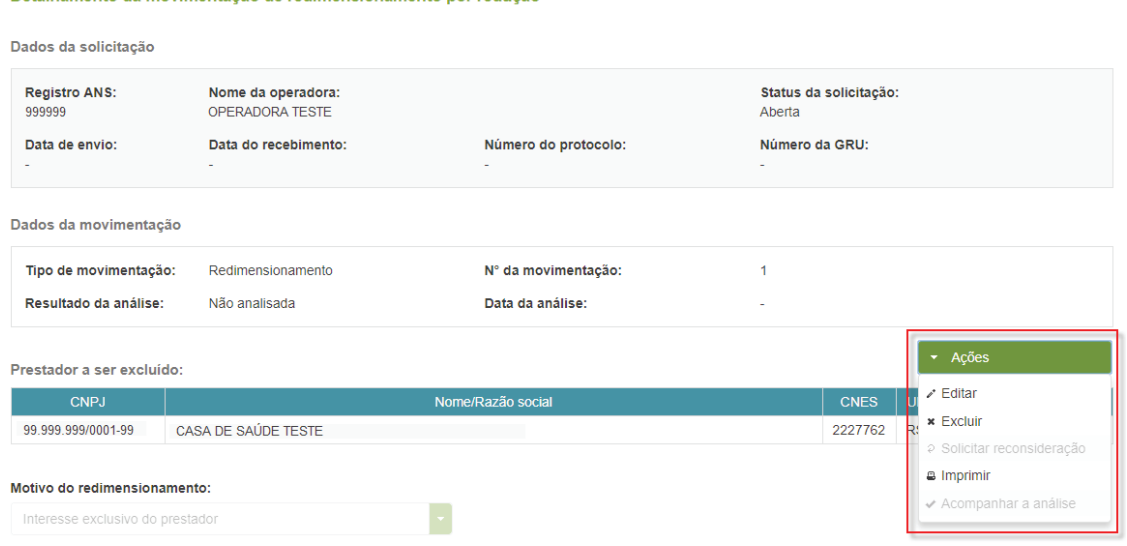

# **4.4.1 Editar**

Esta funcionalidade permite ao usuário editar a movimentação.

Ao clicar nessa ação, o sistema habilita todos os campos para edição.

Essa ação só estará habilitada quando a solicitação ainda não tiver sido concluída, ou seja, quando estiver com status "Aberta".

## **4.4.2 Excluir**

Esta funcionalidade permite ao usuário excluir a movimentação.

Ao clicar nessa ação, o sistema excluir a movimentação do sistema e todas as informações dela serão apagadas. A movimentação excluída não poderá ser consultada posteriormente.

Essa ação só estará habilitada quando a solicitação ainda não tiver sido concluída, ou seja, quando estiver com status Aberta.

### **4.4.3 Solicitar reconsideração**

Esta funcionalidade permite ao usuário solicitar a reconsideração da análise de uma movimentação que tenha sido "Indeferida".

Essa ação só estará habilitada quando o Resultado da análise da movimentação for "Indeferida".

A solicitação de reconsideração poderá ser feita apenas uma vez e em até 15 dias da data de aná lise da movimentação.

Ao clicar nessa ação, o sistema exibirá a tela abaixo:

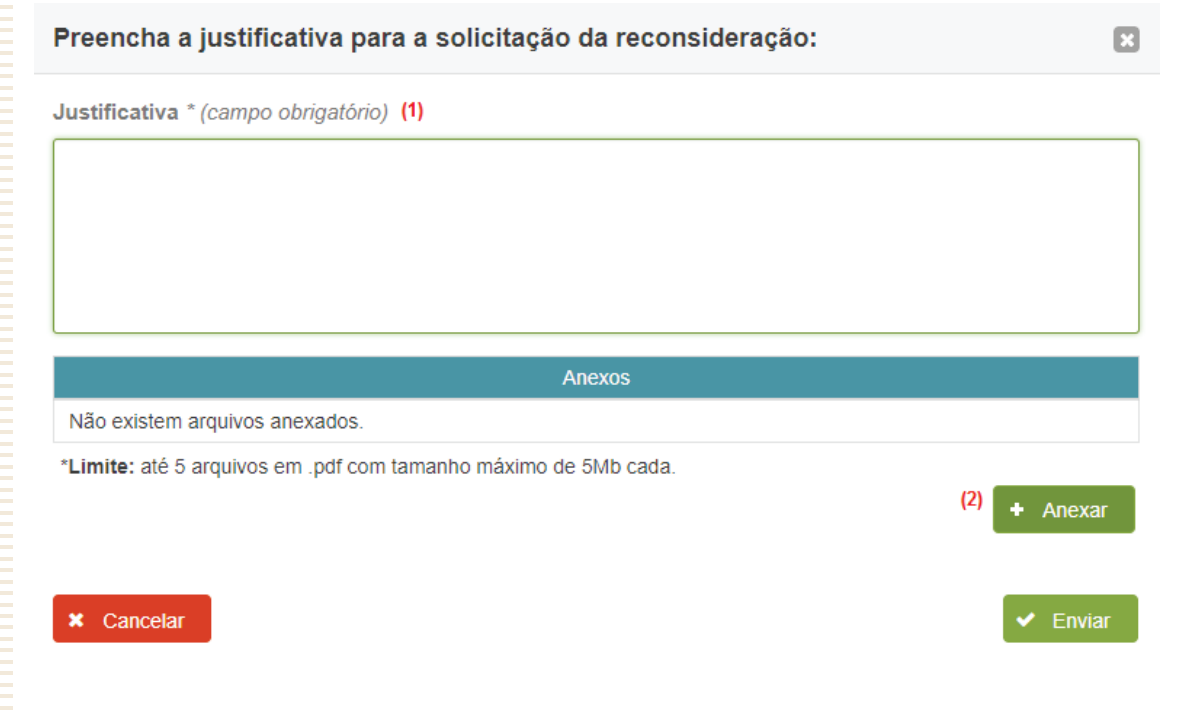

O usuário deverá preencher os seguintes dados:

1. Justificativa

Deverá ser preenchida a justificativa para a solicitação de reconsideração. Campo obrigatório. Máximo de 1.000 caracteres.

2. Anexar

A anexação de arquivos é opcional.

Ao clicar nesse botão, o usuário deverá selecionar os arquivos que serão encaminhados à ANS para embasar a análise de sua solicitação.

Poderão ser enviados no máximo 5 arquivos, com limite de 5 Mb cada e somente extensão .pdf.

Para enviar a solicitação, o usuário deve preencher os campos e clicar no botão "Enviar".

### **4.4.4 mprimir**

Esta funcionalidade permite ao usuário imprimir o relatório com os dados da movimentação.

Ao clicar nessa ação, o sistema realizará o download do arquivo em .pdf conforme exemplo abaixo:

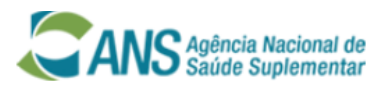

Solicitação de Alteração de Rede Hospitalar Relatório de Movimentação

Registro ANS: 999999 Nome da operadora: OPERADORA TESTE Número do protocolo: 20171208.999999.000020 Data do envio: 08/12/2017 Status da solicitação: Analisada

Número da GRU: 29410010001792592 Data do recebimento: 11/12/2017

Data de vigência: 28/12/2017

#### **MOVIMENTACÃO**

N<sup>o</sup>: 1

Tipo de movimentação: Substituição

#### Prestador a ser excluído

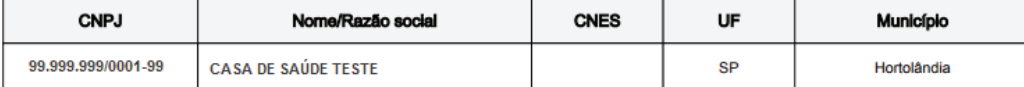

#### Prestador a ser incluído

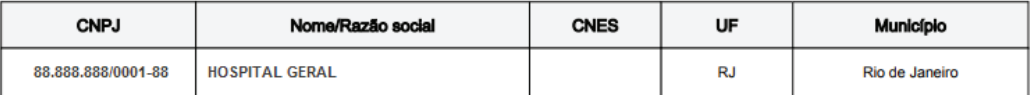

Planos a serem alterados

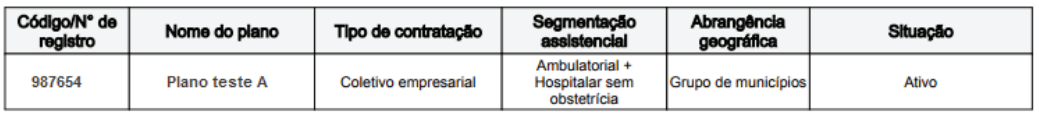

#### ANÁLISE DA MOVIMENTAÇÃO

Resultado: Indeferida

Data da análise: 11/12/2017

Motivo do indeferimento:

- O(s) prestador(es) a ser(em) incluído(s) deverá(ão) estar localizado(s) na mesma Região de Saúde do(s) prestador(es) a ser(em) excluído(s).

# **4.4.5 Acompanhar a análise**

Nesta funcionalidade o sistema exibe todo o histórico das análises da movimentação: Resultado da análise da movimentação; Solicitação de reconsideração enviada e Resultado da análise da solicitação reconsideração, caso tenha sido solicitada.

Ao clicar nessa ação, o sistema exibirá a tela abaixo:

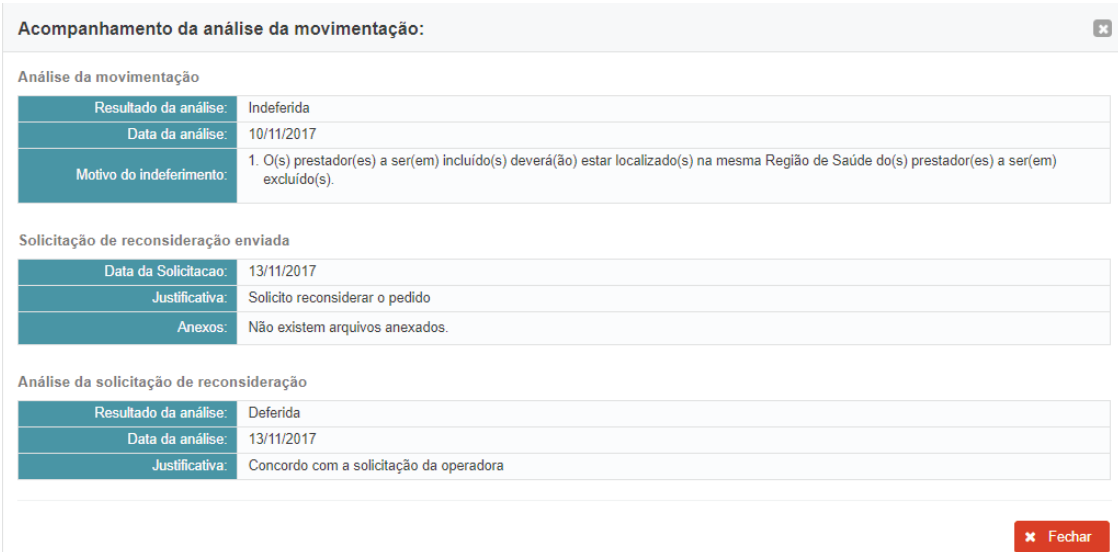

# PARA MAIS INFORMAÇÕES E OUTROS ESCLARECIMENTOS, ENTRE EM CONTATO COM A ANS. VEJA ABAIXO NOSSOS CANAIS DE ATENDIMENTO:

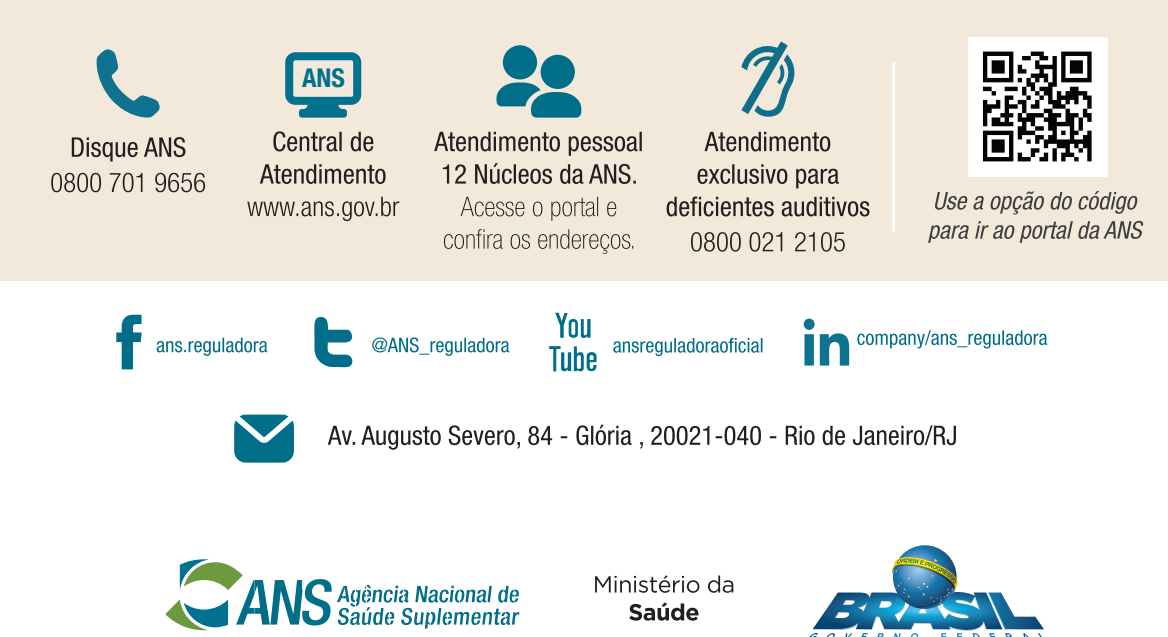